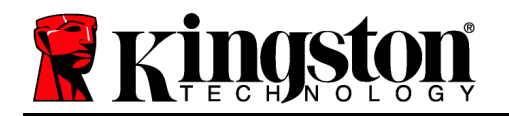

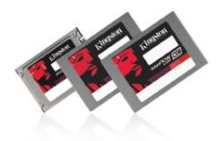

### **SKC100S3, SH100S3 and SVP200S3 Firmware Update Procedure** Intended for:

SKC100S3/120G, SKC100S3/120GBK, SKC100S3B/120G SKC100S3/240G, SKC100S3/240GBK, SKC100S3B/240G SKC100S3/480G, SKC100S3/480GBK, SKC100S3B/480G

SH100S3/120G, SH100S3B/120G, SH100S3/120GBK SH100S3/240G, SH100S3B/240G, SH100S3/240GBK SH100S3/480G, SH100S3B/480G, SH100S3/480GBK

SVP200S3/60G, SVP200S3B/60G, SVP200S3/60GBK SVP200S3/90G, SVP200S3B/90G, SVP200S3/90GBK SVP200S3/120G, SVP200S3B/120G, SVP200S3/120GBK SVP200S3/240G, SVP200S3B/240G, SVP200S3/240GBK SVP200S3/480G, SVP200S3B/480G, SVP200S3/480GBK

### **System Preparation:**

- As a precaution, perform a backup of all your data to ensure no data is lost during the firmware update process.
- You must be running Windows 7, Vista SP2, or XP SP3 in AHCI mode for this to function properly.
- Do not unplug power at any time during the firmware update.
- AMD users must use the Microsoft AHCI driver for the update procedure to complete successfully.
- Use only native SATA ports to perform upgrade. Do NOT use third party controllers.
- Notebook users, please charge battery to full charge or use AC power to prevent any power loss during firmware upgrade.

### Step 1: Launching the utility

First, locate your download. Double click the zip file and extract it to your preferred location. You will see the update utility, the instructions in pdf form and the firmware files.

If you are using Windows 7 or Vista SP2, right-click the Kingston SSDNow SF Updater and select "Run as administrator" to launch the update utility.

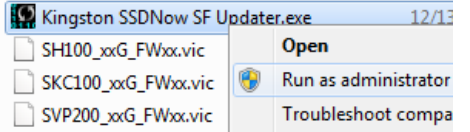

If you're using XP SP3, double-click the Kingston SSDNow SF Updater and proceed.

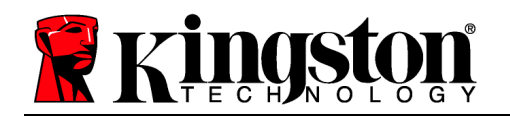

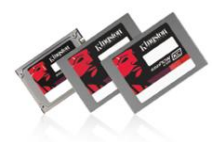

## Step 2: Confirming your model number and firmware revision

Confirm that your drives are present and select the one you wish to update by checking the selection box next to the model number.

- If you are updating the SKC100, you will see SKC100S3xxxG
- If you are updating the SH100, you will see SH100S3xxxG
- If you are updating the SVP200, you will see SVP200S3xxG

### (Note: If you wish to update multiple drives, you must do so one at a time.)

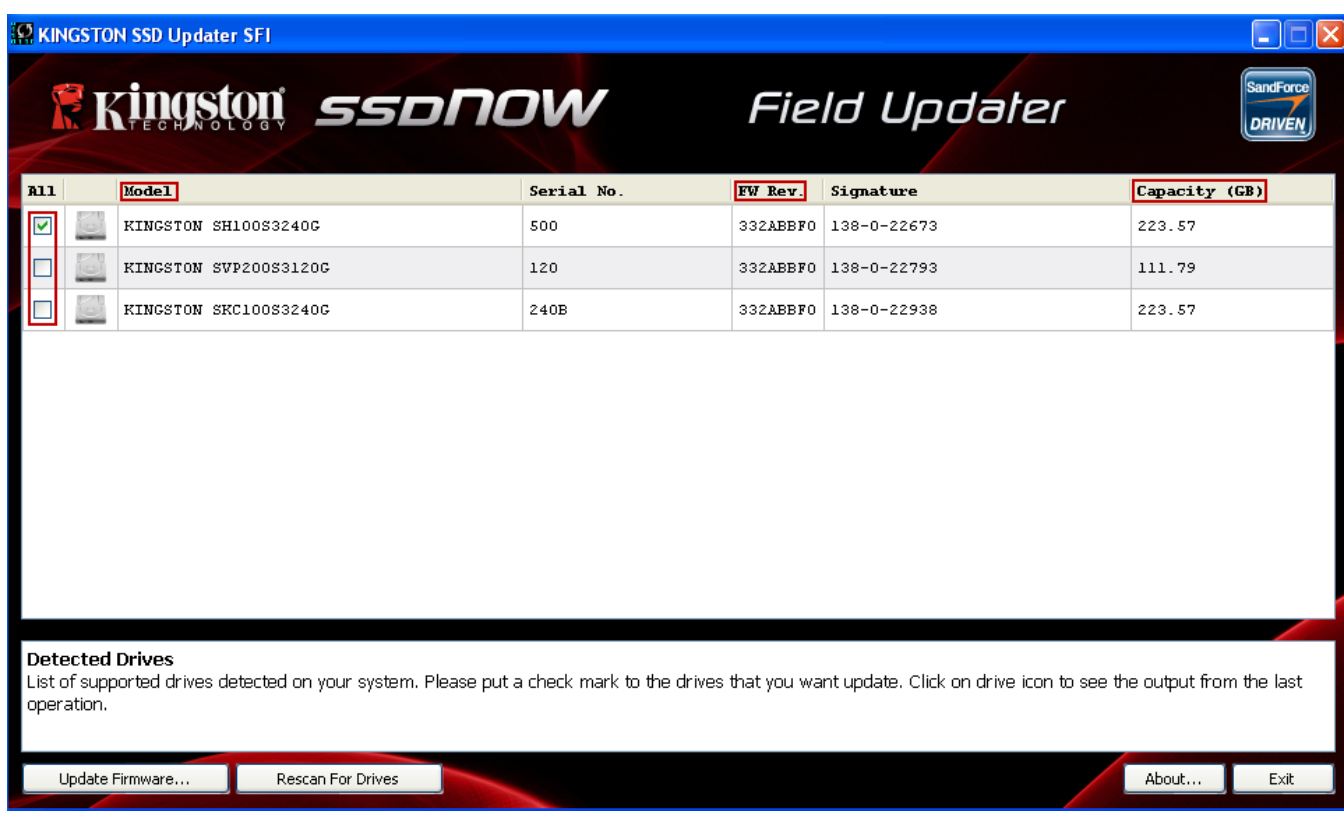

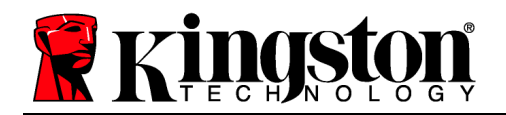

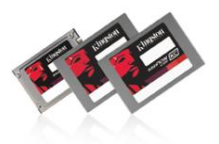

# Step 3: Selecting the "Update Firmware" option

Once you've confirmed that you need to update your drive's Firmware and selected the box next to the corresponding Model Name, click on the Update Firmware button located in the lower left corner of the Application interface.

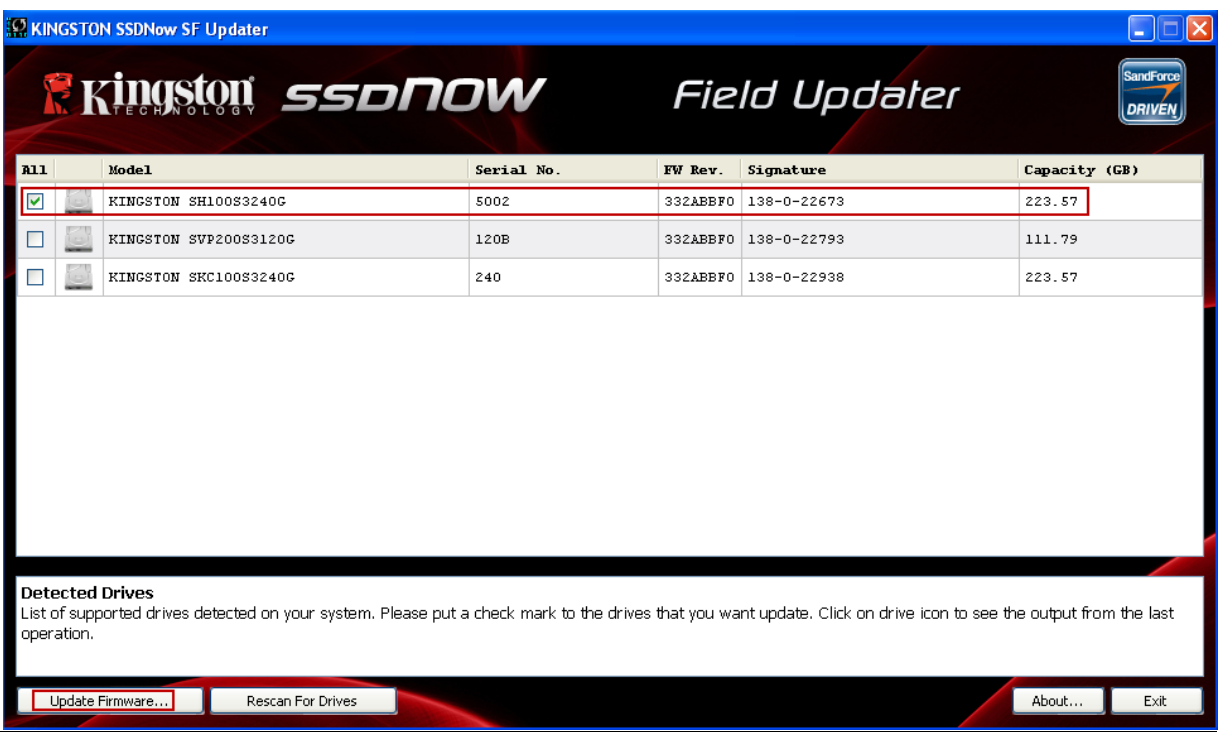

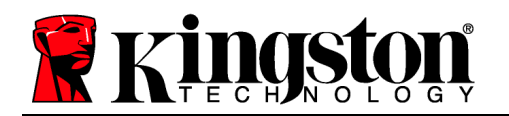

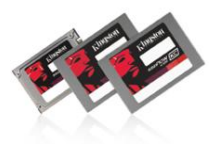

### Step 4: Locating the update file

You will be prompted to select the appropriate firmware file you wish to update with. To do this, navigate to where you downloaded the update and **select the file that matches the capacity** of the drive you wish to update.

- If you are updating the SKC100, you will see SKC100\_xxxG\_FWxxx.vic  $\bullet$
- If you are updating the SH100, you will see SH100\_xxxG\_FWxxx.vic
- If you are updating the SVP200, you will see SVP200\_xxxG\_FWxxx.vic  $\bullet$

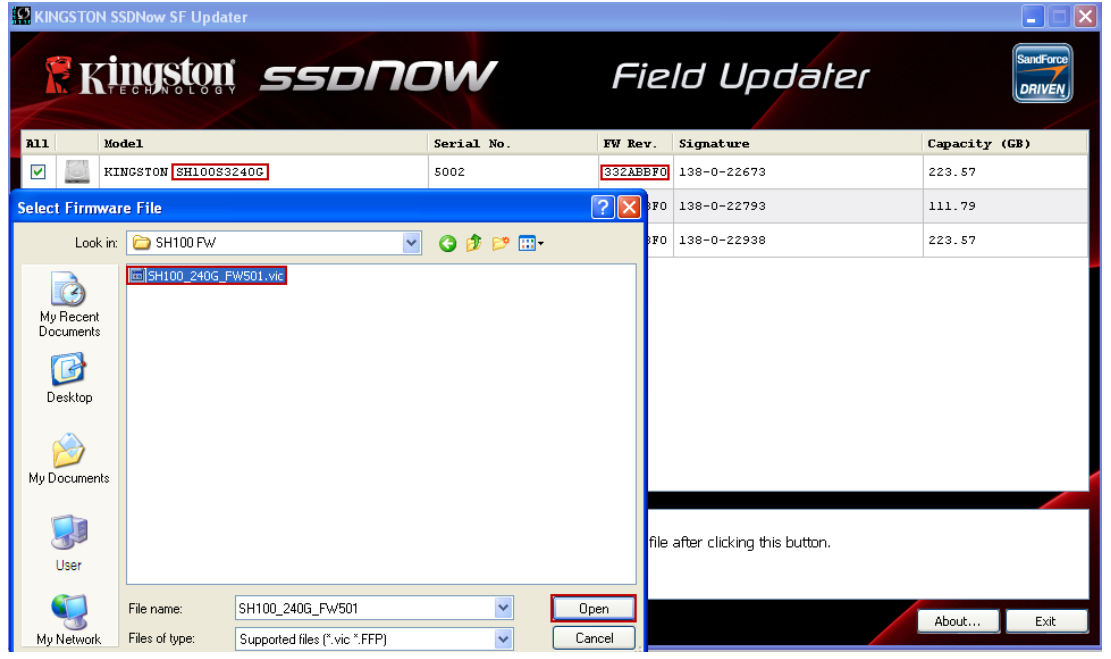

### Step 5: Alert messaging and proceeding to update

If you haven't already backed up your data as indicated in the "System Preparation" section of this document, you should cancel the update, back up your data and then proceed back through steps 1-5. If you have successfully backed up your data, select "Proceed" to continue the update process.

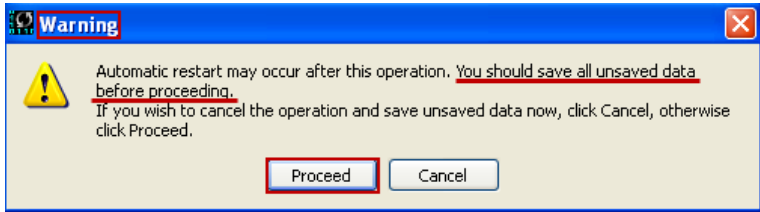

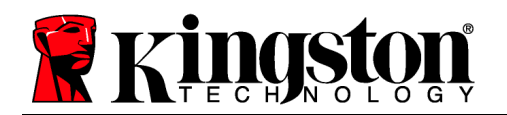

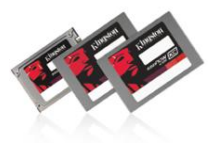

### Step 6: Successful update

The update process will take approximately 1 minute to complete. When it has completed successfully, you will receive a green check next to your model. Proceed to step 7 for additional confirmation information.

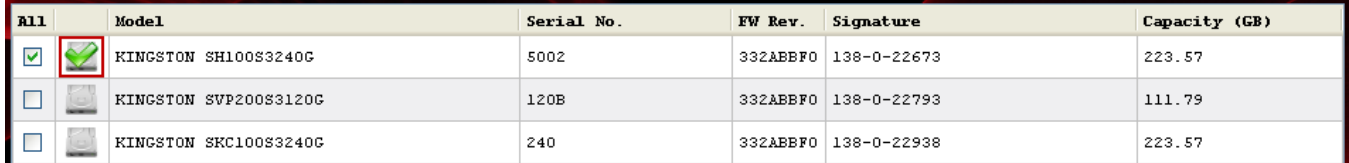

#### Step 7: Confirming successful update

As a secondary confirmation, select the "Rescan for Drives" button in the lower left corner of the application. This will enable the utility to refresh your drive so that you can verify that your SDD's firmware has been updated. Continue to step 8.

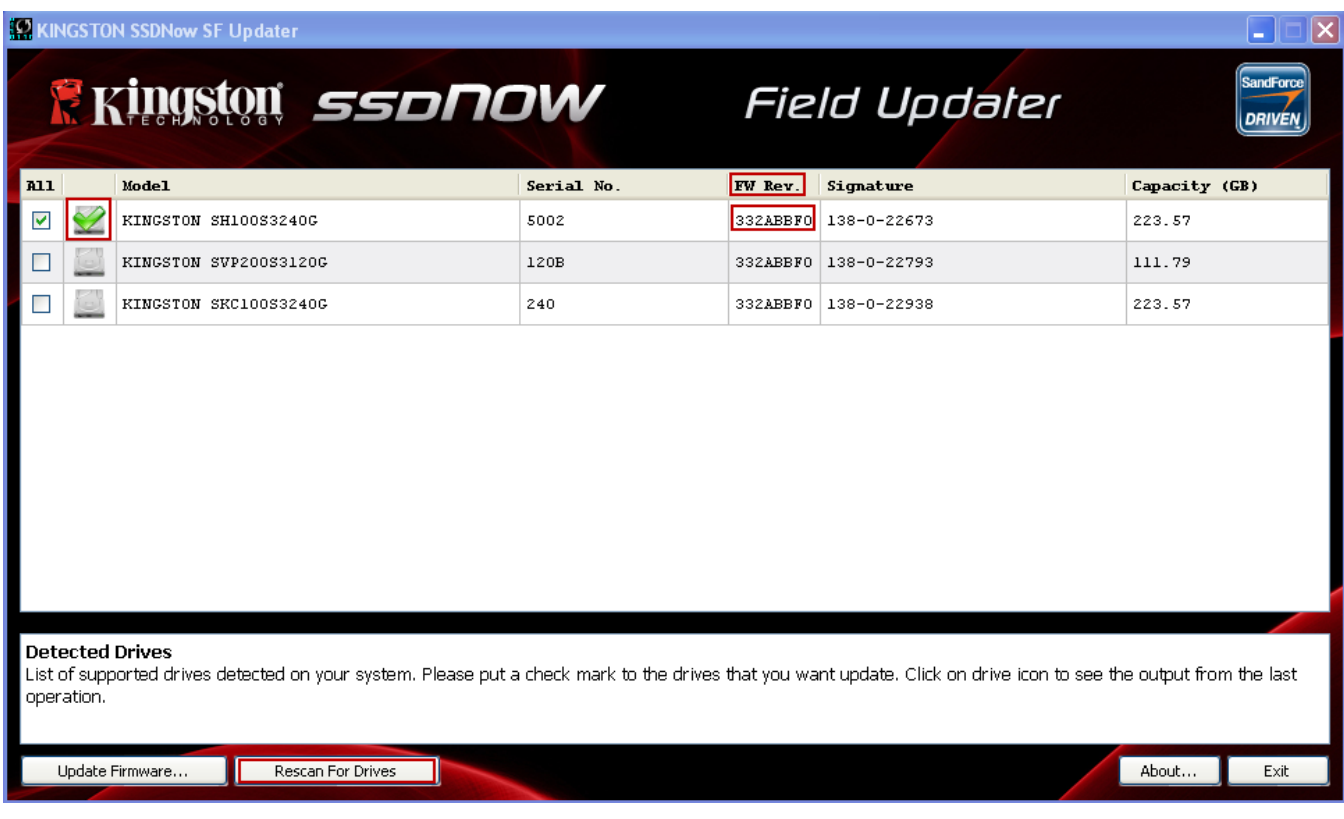

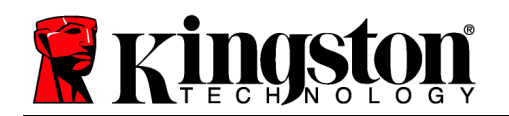

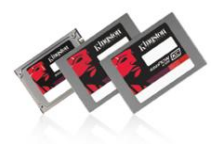

# Step 8: Confirming successful update (cont.)

Your updated Firmware Revision will be displayed under "**FW Rev."** and should read "**501xxxxx**".

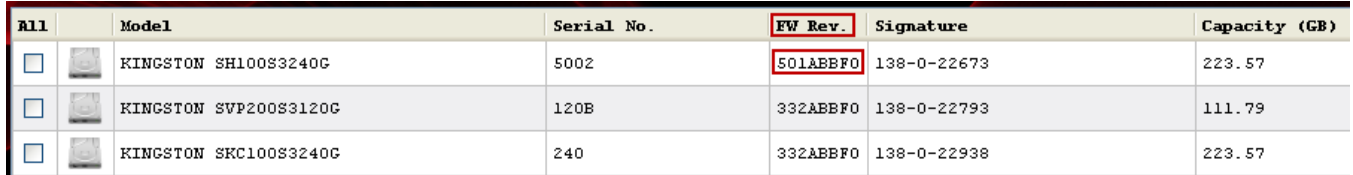

#### Step 9: Repeating the Update Process

If you would like to update additional drives of different capacities, you will need to update them one at a time. To do this, begin again at "Step 1" and repeat this process until you've completed your Firmware updates.

#### Step 10: Closing the update utility

Close the Field Updater by clicking the red "X" in the top right corner of the application. Your firmware update is complete.

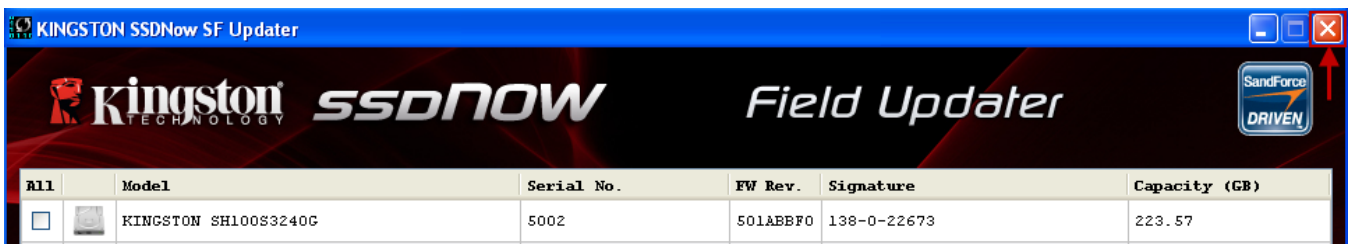

### Step 11: Restarting your system

After completing the Firmware update process, Kingston recommends that you safely power down your system, wait 10 seconds and then power on.